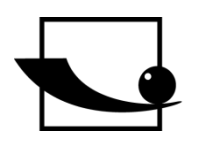

## **Sauter GmbH**

**Ziegelei 1 D-72336 Balingen E-Mail: info@kern-sohn.com** **Tel.: +49-[0]7433- 9933-0 Fax: +49-[0]7433-9933-149 Internet: www.sauter.eu**

# **Excel Plugin Software**

## **SAUTER AFI 2.0**

V. 2.0 12/2021 GB

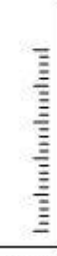

PROFESSIONAL MEASURING

AFI-BA-en-2120.docx

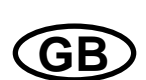

## **SAUTER AFI 2.0**

V. 2.0 12/2021 **Excel Plugin Software** 

Congratulations on the purchase of the Excel Plugin. It is used to read out internal memory for Sauter measuring instruments. If you have any questions, requests or suggestions, please do not hesitate to contact us.

## **Table of Contents:**

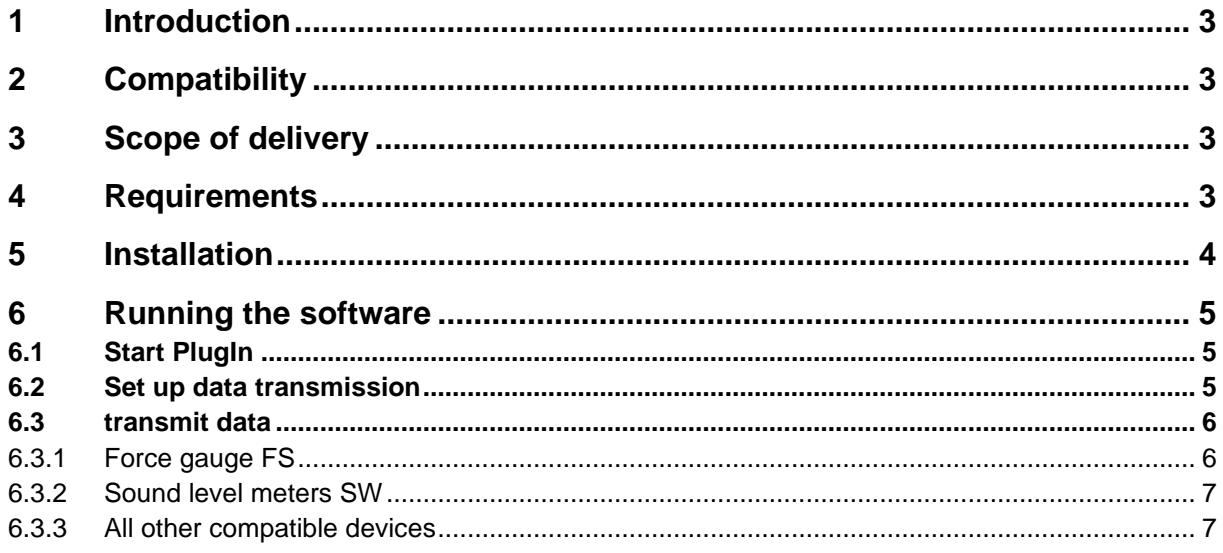

## **1 Introduction**

The software is used to quickly transfer the measurement data stored in the internal memory of the meter. To ensure high flexibility, you can import the data into your existing Microsoft Excel (2013 and higher) and process the imported data from there.

SAUTER offers optional software and accessories to make the measuring device more versatile in use. Please enquire with SAUTER or the SAUTER supplier, or visit our website at [www.sauter.eu.](http://www.sauter.eu/)

## **2 Compatibility**

The plug-in is suitable for the following device series of the SAUTER brand:

- Force gauges
	- o FL
	- o FS
- Torque measuring devices
	- o DA
	- o DB
- Hardness testers
	- o HN
	- o HK
- Sound level meters
	- o SW

## **3 Scope of delivery**

- CD with plugin and operating and installation instructions (pdf on data carrier)
- Various drivers on CD

## **4 Requirements**

- Windows operating system
- Excel version 2013 or higher
- Admin rights for the user account (required for the installation of the PlugIn's) Contact your IT system administrator in case of problems!

## **5 Installation**

Insert the CD into the PC and double-click Setup. Installation starts automatically. The required data will be installed.

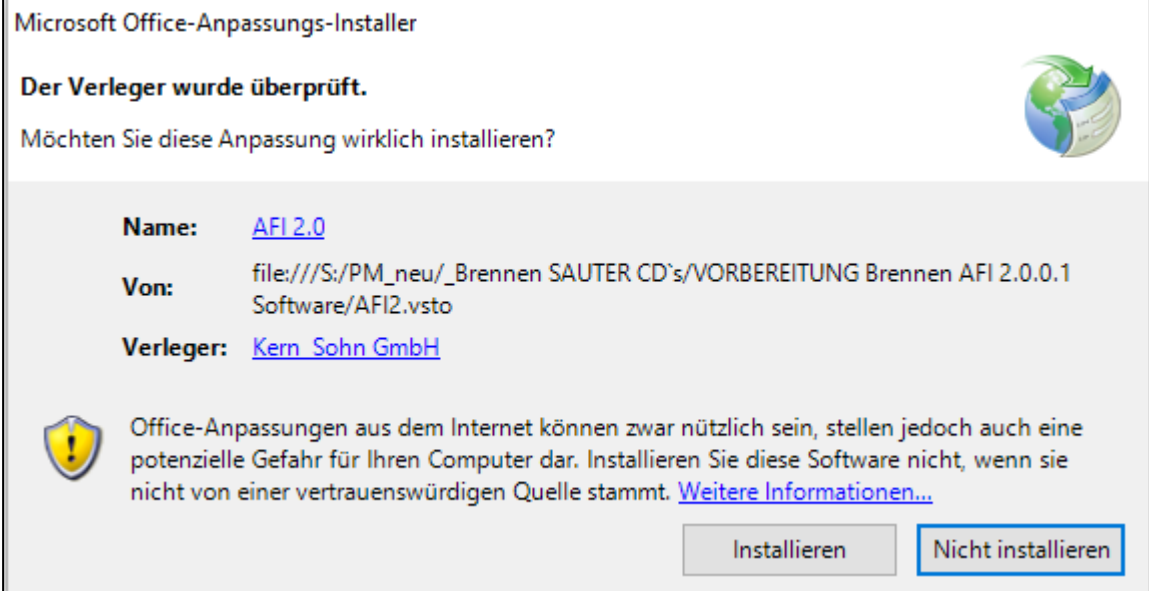

#### Confirm security prompt.

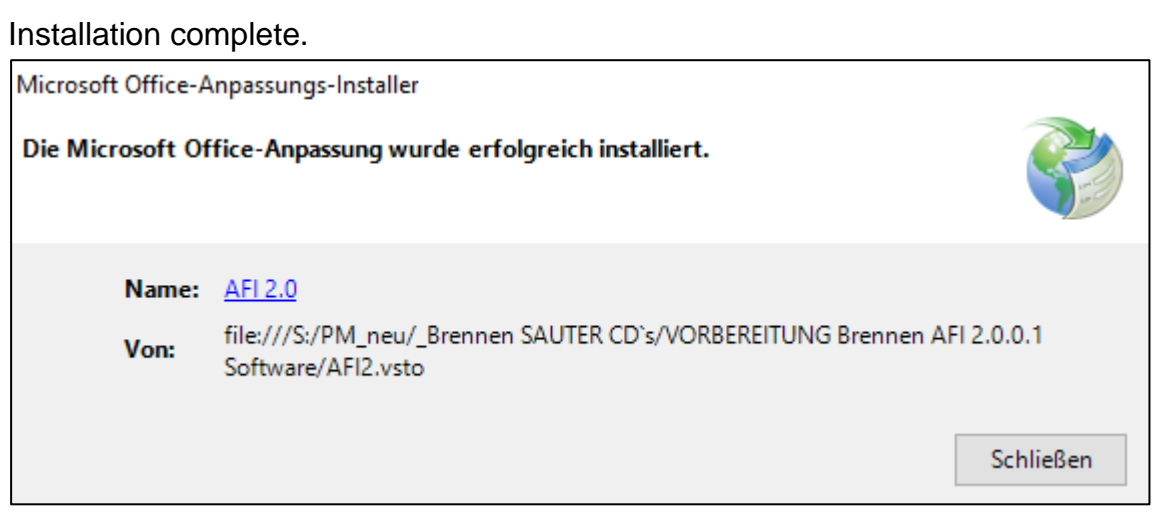

## **6 Running the software**

#### **6.1 Start PlugIn**

After the installation, a new main tab "AFI 2.0" appears in Excel. The plug-in can be used under this tab.

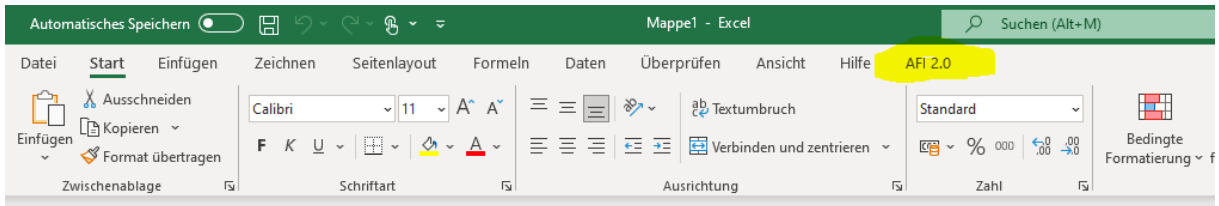

#### After clicking on this main tab, you can start using the plugin.

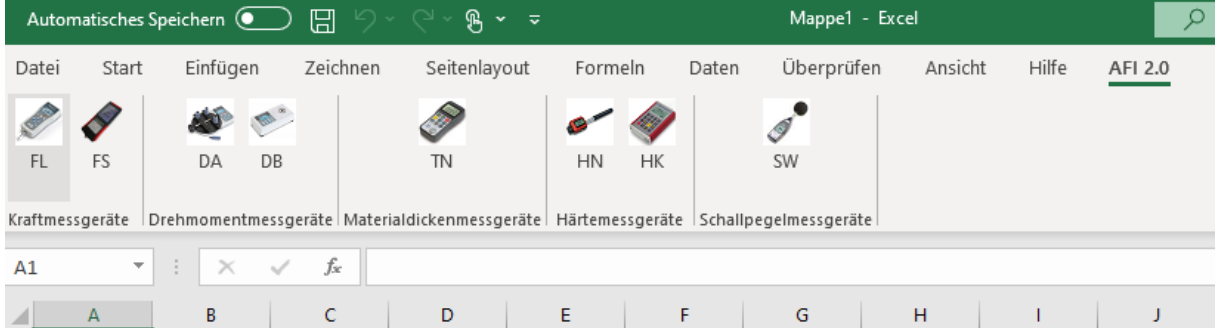

#### **6.2 Set up data transmission**

Now you can connect your measuring device to the PC. Make sure that the device is recognized in the device manager of the operating system.

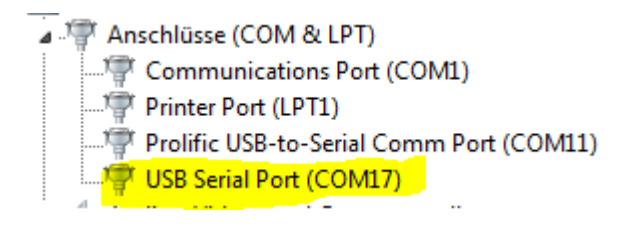

View may vary. It is important that the device is displayed and no warnings are visible. Otherwise no data transmission can take place.

In case of problems, look for suitable drivers on the supplied CD or in Windows.

#### **6.3 transmit data**

Now you can click on the button corresponding to the measuring device in Excel.

#### **6.3.1 Force gauge FS**

If the device FS is correctly connected and switched on, it is detected and the following window is displayed:

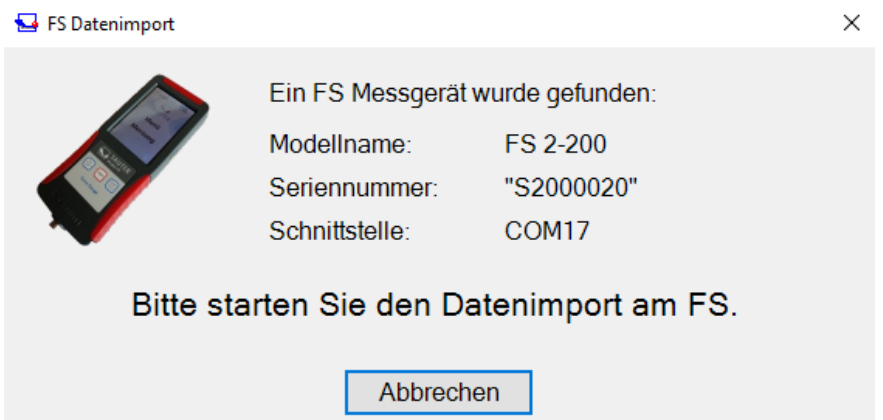

Now select a file on the measuring device that you want to transfer and click on send on the device.

It is recommended to send files only one at a time!

A tab sheet is created in Excel for each file.

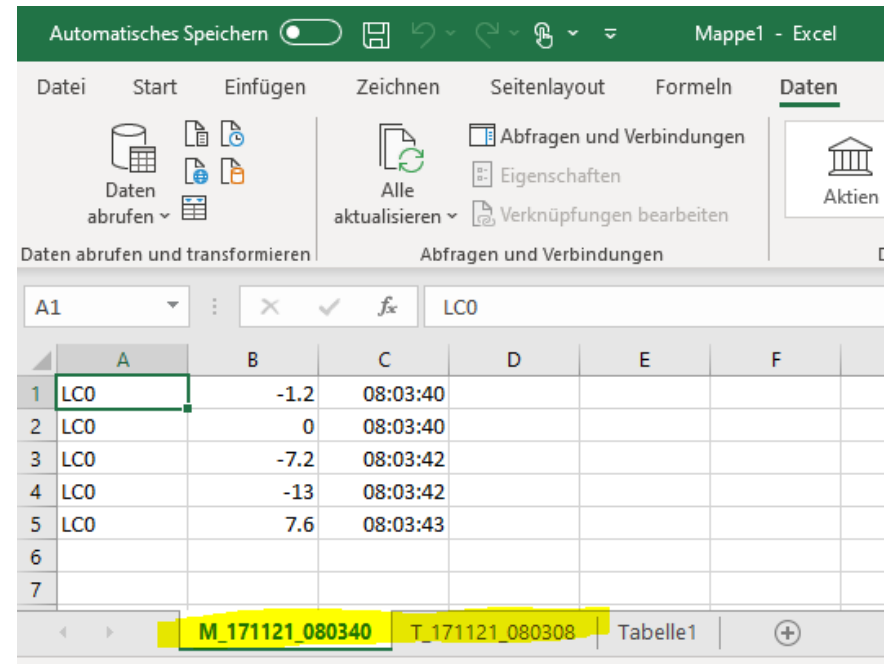

#### **6.3.2 Sound level meters SW**

The device must be set to "USB DISK" mode. For further information, please refer to the operating instructions of the SAUTER SW.

After clicking on the SW button, your explorer opens. Your SW will be recognized as a USB drive. Select it and load your desired file.

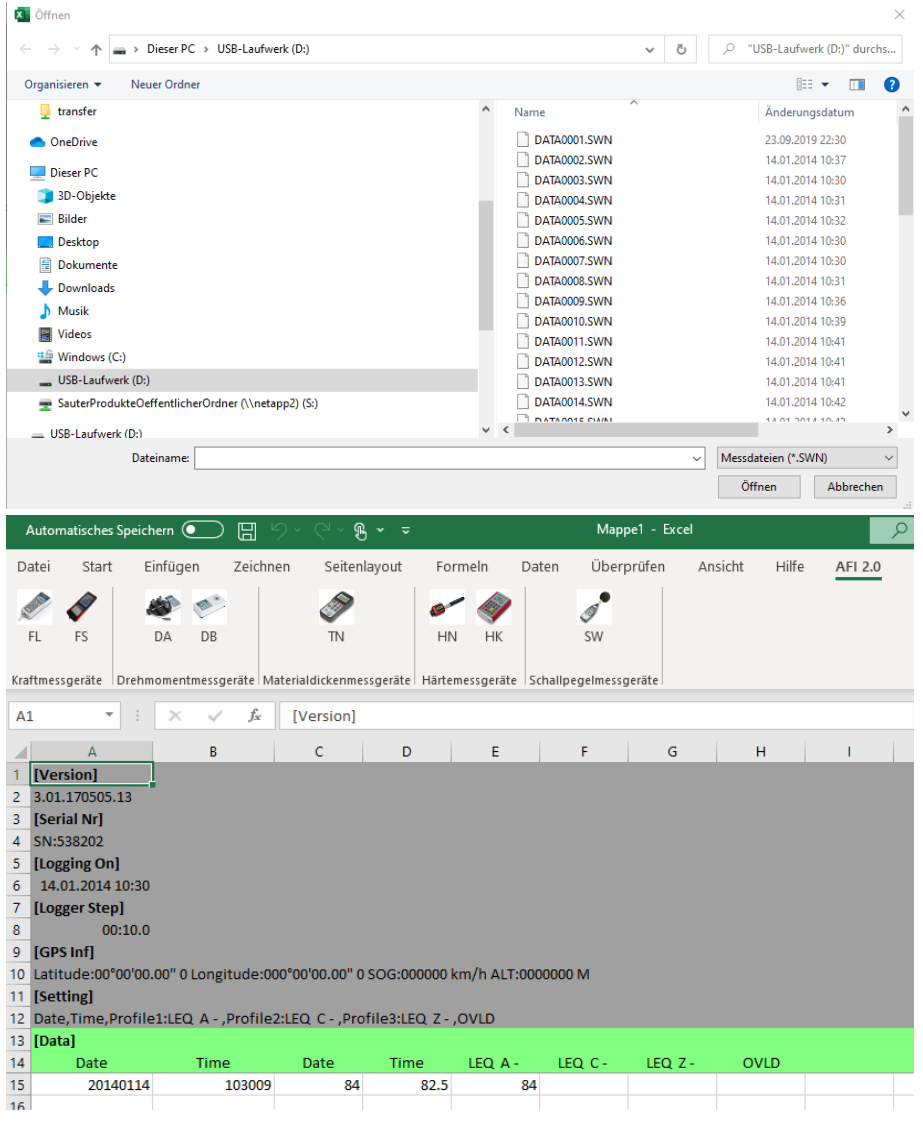

#### **6.3.3 All other compatible devices**

All data available in the internal memory of the device is transferred and entered into the table if the devices are correctly connected and the corresponding button is clicked. You can save the table as usual or process your data further.